ABRA Software a.s.

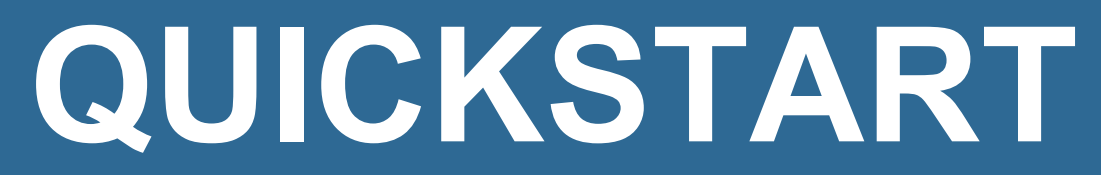

## Úvod

ABRA Quickstart je určen jako pomoc začínajícím uživatelům, kteří si pořídili nebo mají zájem si pořídit systém ABRA Gen a potřebují v něm získat základní orientaci.

## 1 INSTALACE

### **POZNÁMKA**

Pokud vám instalaci resp. implementaci realizuje třetí strana (konzultanti výrobce, dodavatele, váš správce systému atd.), příslušné pasáže přeskočte.

<span id="page-2-0"></span>Nainstalujte systém ABRA Gen, přitom se řiďte pokyny instalačního průvodce. Existují následující typy instalace:

- Nová ostrá instalace s licenčním klíčem s možností nahrání startovacích dat
- Aktualizace již existující instalace
- Demoverze s ukázkovými daty doporučeno pro první seznámení s produktem

Dále viz [help.](https://help.abra.eu/) Kap.: Instalace

#### **POZNÁMKA**

Pro první orientaci není podstatné, zda jste si nainstalovali demoverzi (a provozujete ji z hlediska licencování jako trial verzi či jako demoverzi) či zda jste instalovali rovnou ostrou verzi s aktivačním klíčem. Jistá odlišnost v dalším postupu může být v tom, zda máte v rámci instalace nahraná demonstrační data, startovací data nebo máte instalaci bez dat či již rozjetou instalaci s ostrými daty.

#### T I P

Pokud začínáte a chcete začít rychle "na ostro" pracovat, volte instalaci s nahráním startovacích dat (tj. volba Nová ostrá instalace s licenčním klíčem s nahráním startovacích dat).

Různé možnosti stavu systému z hlediska licencování, viz [help](https://help.abra.eu/), kap. Aktivace a odečítání licencí, oddíl Stavy systému z hlediska aktivace a licencování. Pokud se chcete přesvědčit, jak máte systém zaktivován, pak [viz](https://help.abra.eu/) [help](https://help.abra.eu/), kap. Aktivace a odečítání licencí, oddíl Jak poznat stav aktivace.

#### T I P

Systém ABRA Gen lze provozovat také v on-line prostředí na serverech dodavatele jako cloudové řešení. Zde je lze provozovat nejen jako ostrou verzi, ale je zde k dispozici i ve formě demoverze. Pokud využijete tuto možnost, nemusíte se starat o samotnou instalaci a licenční klíč. Stačí provést registraci na webových stránkách dodavatele v sekci ABRA on-line Služby -> ABRA [on-line](https://www.abra.eu/sluzby/abra-on-line) a postupovat dle pokynů v následně obdrženém e-mailu. Tj. přihlaste se přes RDP odkaz v e-mailu pomocí obdrženého hesla ke vzdálené ploše. Dále viz [help](https://help.abra.eu/). Kap.: ABRA on-line

# 2 SPUŠTĚNÍ A PŘIHLÁŠENÍ

Systém spusťte a přihlaste se do systému. První spuštění můžete vyvolat rovnou zatržením volby "Spustit ABRA Gen" v posledním kroku průvodce instalací nebo kdykoliv později běžným způsobem. Pokud provozujete systém v prostředí ABRA on-line, klikněte na rdp<sup>1</sup> odkaz na vzdálenou plochu ABRA on-line, který vám přišel e-mailem.

### **POZNÁMKA**

Pokud se jedná o první spuštění ABRA Gen, nejprve se vytváří databáze, případně se načítají data (pokud jste zvolili instalaci, v rámci níž se nahrávají nějaká data, např. demodata), proto vyčkejte.

Poté budete vyzváni k přihlášení. Nabídne se přihlašovací dialog:

V položce Jméno uživatele vyberte uživatele z nabídky. Nabídku vyvoláte např. i stiskem kláves Alt+šipka dolů. Po instalaci systému při prvním spuštění jsou předvyplnění uživatelé bez hesla, stačí tedy stisknout OK nebo Enter.

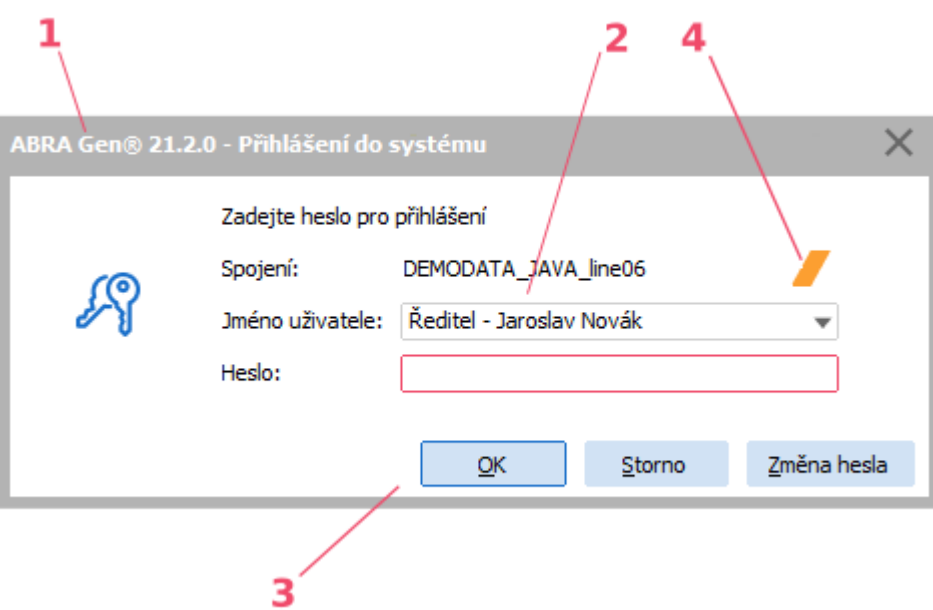

Příklad přihlášení do systému ABRA Gen. ABRA vzhled.

Jednotlivé části okna a některé prvky v něm zobrazené na uvedeném obrázku:

- 1. Lišta s nadpisem okna Lišta s názvem programu a číslem verze.
- 2. Přihlašovací údaje
- 3. Funkční tlačítka Pro potvrzení, storno a změnu hesla
- 4. Barevné rozlišení Barevný piktogram umožňující rozlišení v případě provozu více spojení či více systémů ABRA Gen.

1Remote Desktop Protokol (RDP) - síťový protokol, který umožňuje uživateli ovládat vzdálený počítač prostřednictvím připojení k jeho desktopovému prostředí.

Zda se k výběru nabízí pouze uživatel Supervisor nebo i jiní uživatelé, závisí na tom, jakou [instalaci](#page-2-0) jste [zvolili](#page-2-0)

- Nová ostrá instalace bez startovacích dat nabízí se pouze Supervisor
- Nová ostrá instalace vč. startovacích dat nabízí se Supervisor a další předvyplněný uživatel
- Aktualizace již existující instalace nabízí se vaši konkrétní uživatelé
- Demoverze s ukázkovými daty nabízí se Supervisor i jiní uživatelé, zvolte dle libosti

### P O Z O R

Pokud spouštíte novou verzi, ve které chcete začít reálně pracovat, pak doporučujeme ihned po instalaci změnit heslo pomocí tlačítka Změna hesla. Zamezíte tím nechtěným a neoprávněným zásahům do systému! Dále platí, že pod uživatelem Supervisor (který má neomezená přístupová práva) byste se měli přihlašovat a pracovat opravdu jen v oprávněných případech. Proto doporučujeme si později v rámci implementace systému zavést další (ho) konkrétní (ho) uživatele a přihlašovat se pod nimi (ním). Pokud máte instalaci včetně startovacích dat, můžete pro tento účel využít předvyplněných uživatelů.

Dále viz [help.](https://help.abra.eu/) Kap.: Spuštění programu a přihlášení

## <span id="page-5-0"></span>3 SITUACE PO SPUŠTĚNÍ

Pokud spouštíte ABRA Gen poprvé a zvolili jste [instalaci](#page-2-0) s nahráním startovacích dat, pak se automaticky rovnou spustí agenda Průvodce nastavením systému. Slouží k tomu, abyste si prošli a případně doplnili údaje nezbytné k zahájení provozu. Postupujte dle jeho pokynů v jednotlivých krocích. Ti.:

- 1.krok Zadání firemních údajů v položce "Lokální název firmy" vyplňte jméno vaší firmy (např. ABC s.r.o.), dále IČO a DIČ, adresu vaší firmy a zatrhněte, jste-li plátce DPH. Máte-li vyplněno, stiskněte tlačítko Dále ve spodní části obrazovky. Zobrazí se dotaz, zda uložit údaje zadané na této záložce, odpovězte Ano.
- 2.krok Zadání účetního období Zadejte období, od kterého chcete vést firemní agendy. "Nulté období", které je v rámci startovacích dat již zadáno, slouží k manuálnímu zadání počátečních stavů, zadání neuhrazených fakturačních dokladů z období před zahájením práce v systému ABRA Gen atd. Zadané období se již nedá změnit, zadejte ho tedy po důsledném uvážení.
- 3.krok Doplnění jména uživatelů Pomocí tohoto kroku průvodce si můžete pohodlně upravit seznam vašich uživatelů. V rámci startovacích dat jsou dodávány předdefinované záznamy typických uživatelů - uživatelských profesí. Ke každému záznamu uživatele dodávanému v rámci startovacích dat je rovnou zadána jeho uživatelská role v agendě Rolí s přednastavenými přístupovými právy tak, jak se pro danou profesi předpokládá. Nemusíte tedy seznam vašich uživatelů definovat od začátku, zadávat k nim role a přístupová práva, ale můžete využít předpřipravených záznamů, k nimž jen doplníte potřebné údaje.
- 4.krok Zadání názvu banky a čísla účtu Nakonec zadejte název banky a číslo vašeho účtu a potvrďte Dále.
- 5.krok Zde si můžete zatrhnout, pokud už při příštím spuštění nebudete chtít tohoto průvodce spouštět (doporučeno, pokud jste si potřebné nastavili) a pomocí tlačítka Zavřít můžete průvodce ukončit.

Po zavření průvodce se před vámi zobrazí okno pro spouštění agend (odkud se spouštějí agendy, viz dále).

## **POZNÁMKA**

Automatické spouštění Průvodce nastavením systému je dáno nastavením ve startovacích datech pro předvyplněné uživatele (průvodce je umístěn do složky Agendy po spuštění). Čili pokud nemáte instalaci s nahranými start daty nebo nespouštíte ABRA Gen poprvé a v předchozím spuštění jste si v rámci tohoto průvodce zvolili, že jej již nadále spouštět nechcete, nebo jste si přidali uživatele a nyní se přihlašujete pod ním, pak se průvodce nespustí a zobrazí se rovnou okno pro spouštění agend, odkud si spustíte požadované agendy už sami.

Pokud jste zvolili při instalaci krok Demoverze s ukázkovými daty nebo Aktualizace již existující instalace nebo Nová ostrá instalace s licenčním klíčem bez nahrání startovacích dat, zobrazí se vám po přihlášení tzv. okno pro spouštění agend (odkud se spouštějí agendy, viz dále).

### T I P

Pokud nespouštíte ABRA Gen poprvé a v předchozích spuštěních jste si ikony některých agend umístili do složky Agendy po spuštění, pak se tyto agendy rovnou automaticky spustí.

## 4 NABÍDKA MODULŮ A AGEND

Pro spouštění agend slouží okno pro spouštění agend.

V levé části se nachází hlavní nabídka (lze rozbalit resp. sbalit kliknutím na ikony  $\equiv$  resp.  $\bm{\times}$ ). Slouží na navigaci mezi sekcemi okna. V prostřední části okna je zobrazen obsah odpovídající aktuálně zvolené sekci. V pravé části okna je zobrazen panel aktualit. V sekci ÚVOD naleznete ovládací plochu umožňující rychlý přístup k nejčastěji používaným agendám a akcím. V sekci AGENDY naleznete všechny agendy, které lze v systému spouštět, uspořádané do složek dle modulů. Agendy, které jsou obsaženy v aktuálně zvolené složce (zobrazeny v prostřední části okna), jsou reprezentované dlaždicemi a jsou rozdělené do záložek. Zda se má po spuštění přednostně zobrazit sekce ÚVOD nebo sekce AGENDY, lze nastavit. (Viz sekce NASTAVENÍ .) V horní části okna je kromě panelu hledání také informace o aktivním spojení. Barva přiřazená spojení je indikována barevným piktogramem.

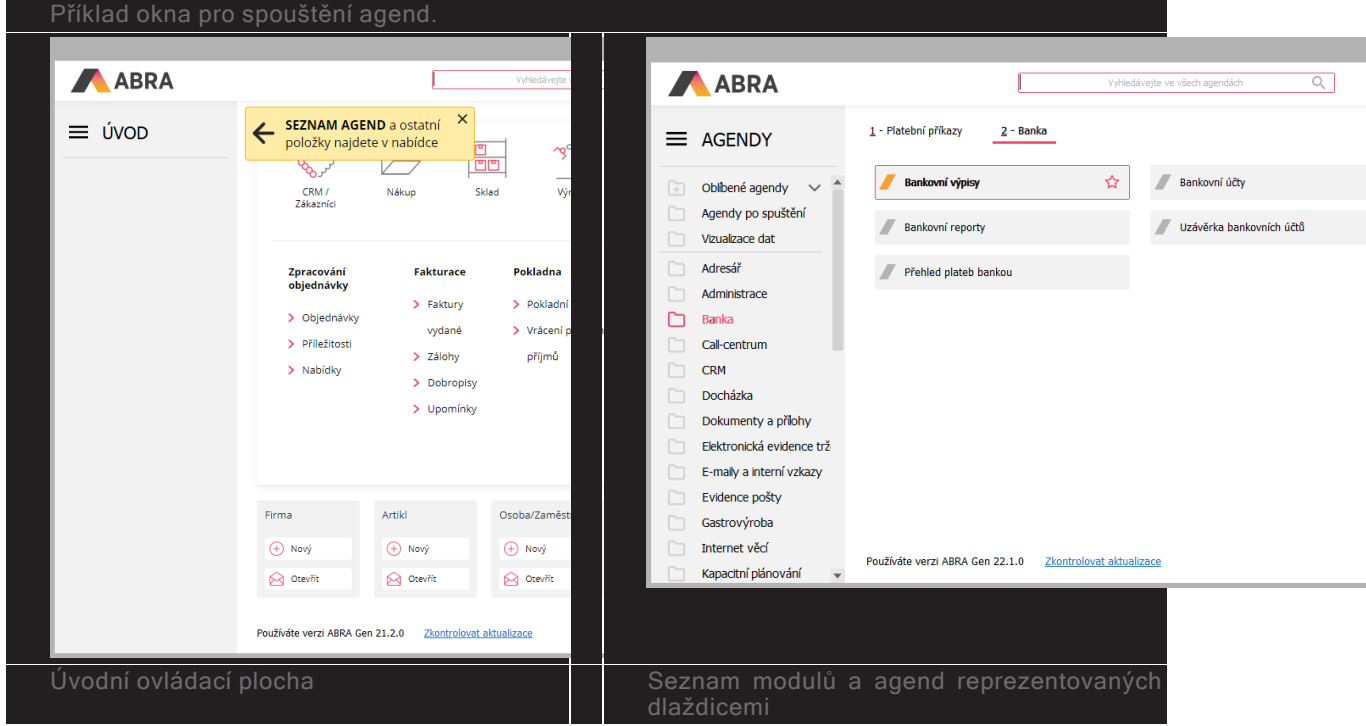

Jednotlivé části okna:

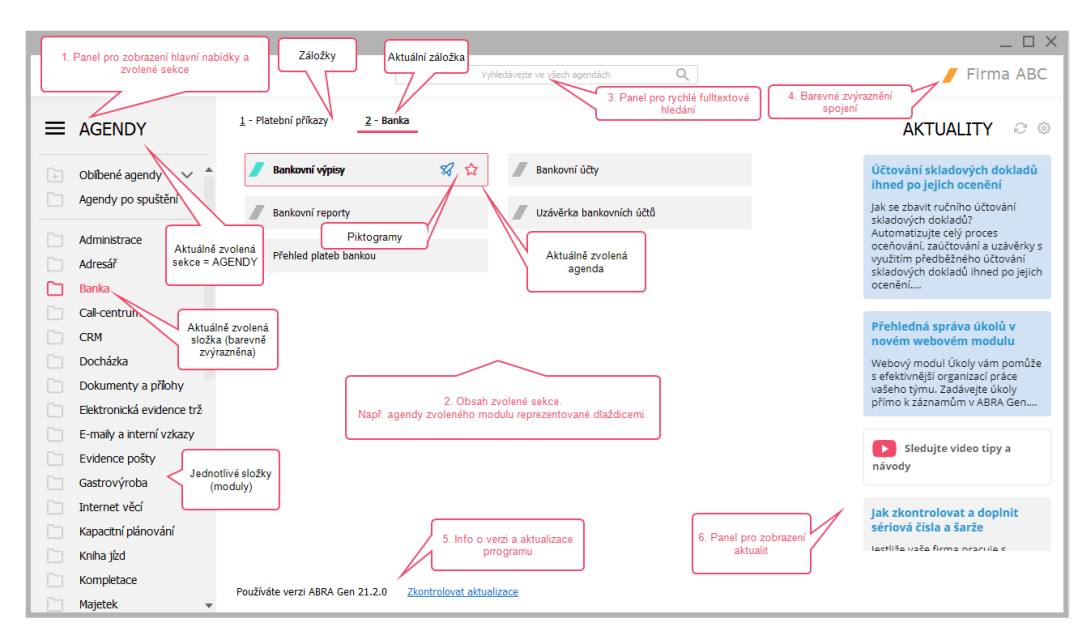

Jednotlivé části okna a některé prvky v něm zobrazené na uvedeném obrázku:

- » Hlavní nabídka menu
- Y) Obsah zvolené sekce
- $\mathcal{V}$ Panel pro rychlé (fulltextové) hledání
- $\mathcal{V}$ Název spojení s barevným rozlišením
- $\mathcal{V}$ Info o verzi a aktualizace programu
- $\mathcal{V}$ Aktuality (zobrazování novinek a zpráv)

Ve složce AGENDY naleznete všechny agendy, které lze v systému spouštět, uspořádané do složek dle modulů (moduly tvoří jednotlivé složky (adresáře) v panelu v levé části okna). Každý modul má v sobě jednotlivé agendy (v pravé části okna), reprezentované dlaždicemi a rozdělené do záložek.

Vybranou agendu spustíte např. dvojitým kliknutím myší na příslušnou dlaždici. Další agendu spustíte

např. pomocí tlačítka  $\begin{array}{c} + \\ + \end{array}$ O $\begin{array}{c}$ D $\begin{array}{c} - \\ - \end{array}$  nad seznamem otevřených agend. Dále viz [help](https://help.abra.eu/) . Kap.: Možnosti otevření agendy a přepínání mezi agendami

## <span id="page-9-0"></span>5 PRACOVNÍ PLOCHA

## 5.1 KDE SE CO NACHÁZÍ

Vybraná agenda se otevře do tzv. hlavního okna aplikace. Agend můžete mít najednou otevřeno i více a můžete se mezi nimi jednoduše přepínat.

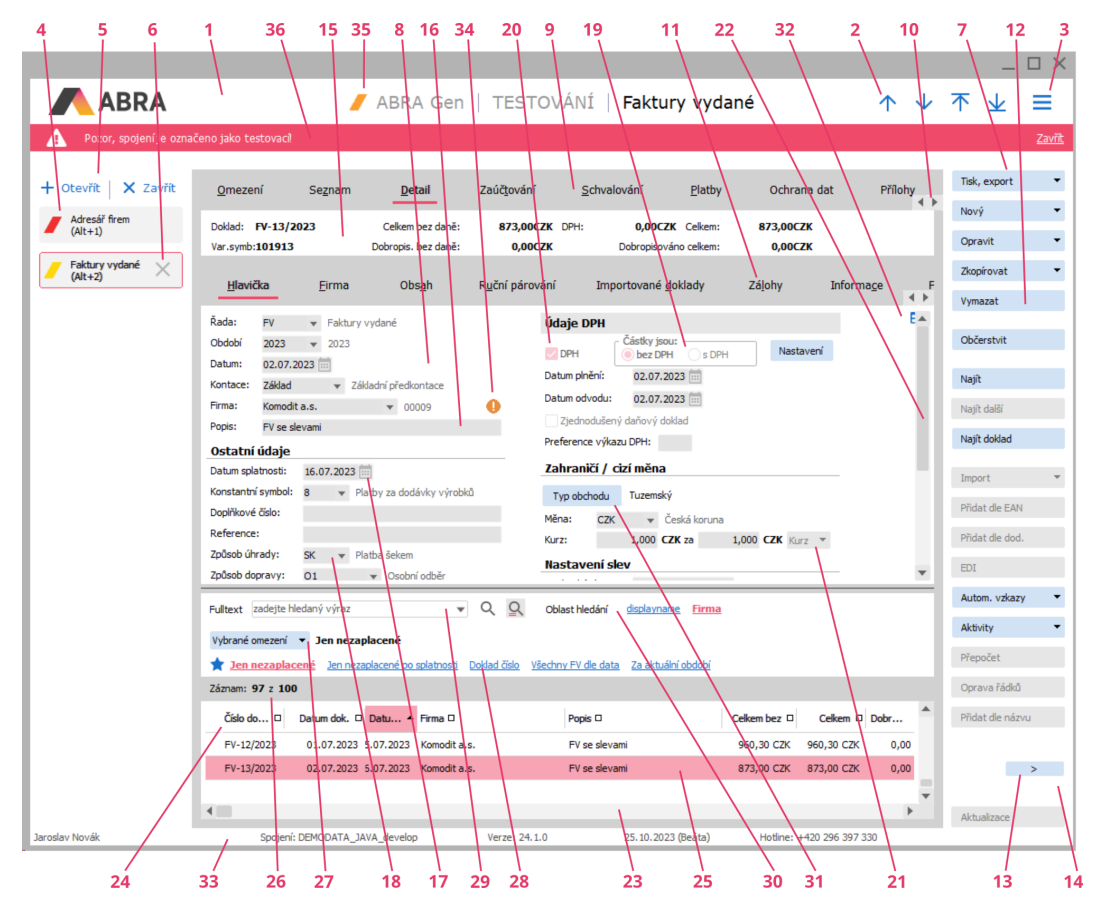

Příklad hlavního okna aplikace s aktuální agendou Faktury vydané a aktivní záložkou Detail.

Jednotlivé části okna a některé prvky v něm zobrazené na uvedeném obrázku:

- 1. Lišta s nadpisem okna S názvem aktuálně otevřené agendy a příp. i firmy, ke které jste aktuálně přihlášeni. Více viz [help](https://help.abra.eu/), kap. Hlavní okno aplikace.
- 2. Menu Hlavní menu. Menu funkcí k dané agendě a aktuální záložce. V menu Nastavení plochy a Ostatní nastavení je řada možností nastavení zobrazení, v menu Funkce pak všechny aktuálně dostupné funkce, včetně informace o jejich klávesových zkratkách.Více viz [help](https://help.abra.eu/), kap. Menu.
- 3. Panel otevřených agend Aktuálně otevřená agenda je zvýrazněna. K názvům otevřených agend je možno si nechat zobrazovat i horké klávesy pro rychlé přepínání mezi nimi. Viz menu  $\equiv$ →Nastavení plochy. Panel otevřených agend je možno skrýt. Více viz [help](https://help.abra.eu/), kap. Panel otevřených agend.
- 4. Tlačítka Otevřít/Zavřít Tlačítka pro otevření další agendy resp. zavření aktuální agendy (= jedna z možností, jak otvírat a zavírat agendy).
- 5. Panel funkčních tlačítek Tlačítka pro spouštění vybraných funkcí dostupných v daném místě. Panel tlačítek je možno skrýt.Více viz [help](https://help.abra.eu/), kap. Panel funkčních tlačítek.
- 6. Pracovní plocha hlavního okna aplikace Konkrétní vzhled záleží na typu aktuálně otevřené agendy. Typicky obsahuje záložky s funkčními tlačítky, informačními panely, vyhledávacími panely apod., ale může být i ve formě průvodce.Více viz [help](https://help.abra.eu/), kap. Hlavní okno aplikace
- 7. Záložky Slouží k přepínání mezi jednotlivými částmi dané agendy. Některé záložky jsou obecnějšího významu a vyskytují se ve většině agend (např. záložky Seznam a Detail), jiné jsou zcela specifické a vyskytují se jen u dané agendy. Některé záložky obsahují další vnořené záložky, nazývané též subzáložky. Více viz [help](https://help.abra.eu/), kap. Záložky a subzáložky.
- 8. Subzáložky Vnořené záložky. Více viz [help,](https://help.abra.eu/) kap. Záložky a subzáložky.
- 9. Funkční tlačítko Jedna z možností pro vyvolání funkce. Více viz [help,](https://help.abra.eu/) kap. Funkční tlačítka.
- 10. Funkční tlačítko s volbou Multifunkční tlačítko pro více než jednu funkci. Více viz [help](https://help.abra.eu/), kap. Funkční tlačítka s volbou (multifunkční tlačítka, multiakce).
- 11. Panel definovatelných údajů Detailu Pro zobrazení libovolných údajů k aktuálnímu záznamu, dle přání uživatele. Více viz [help,](https://help.abra.eu/) kap. Panel definovatelných údajů detailu. Obdobný může být i na záložce Seznam.
- 12. Editační položka. Více viz [help,](https://help.abra.eu/) kap. Editační položky obecně.
- 13. Editační položka typu datum. Více viz [help,](https://help.abra.eu/) kap. Editační položky typu datum resp. datum a čas.
- 14. Editační položka číselníková. Více viz [help](https://help.abra.eu/), kap. Editační položky číselníkové.
- 15. Přepínač (radio button). Více viz [help,](https://help.abra.eu/) kap. Přepínače (radio button).
- 16. Předvolba (check box). Více viz [help](https://help.abra.eu/), kap. Předvolby, zatrhávací položky neboli zatržítka (check box).
- 17. Skrytý seznam (combo box). Více viz [help](https://help.abra.eu/), kap. Skryté seznamy (combo box).
- 18. Vertikální Scrollbar (posuvník). Více viz [help,](https://help.abra.eu/) kap. Scrollbar (rolovací pás, posuvník).
- 19. Horizontální Scrollbar. Více viz [help,](https://help.abra.eu/) kap. Scrollbar (rolovací pás, posuvník).
- 20. Panel pro zobrazení seznamu na jiných záložkách. Více viz [help](https://help.abra.eu/), kap. Panel pro zobrazení seznamu na jiných záložkách.
- 21. Aktuální záznam. Více viz [help,](https://help.abra.eu/) kap. Výkladový slovník.
- 22. Informační panel. Více viz [help,](https://help.abra.eu/) kap. Informační panel.
- 23. Omezovací panel Panel omezení s informací o aktuálně zvoleném omezení (jen v dokladových agendách). Více viz [help,](https://help.abra.eu/) kap. Omezovací panel v dokladových agendách, panel omezení.
- 24. Lišta oblíbených omezení Lišta v panelu omezení s tlačítky nebo e-linky pro rychlou volbu některé z definic omezení. Více viz [help](https://help.abra.eu/), kap. Volba oblíbeného omezení.
- 25. Panel fulltextového hledání. Více viz [help](https://help.abra.eu/), kap. Panel pro fulltextové hledání.
- 26. Prvky pro ovládání hledání v panelu fulltextového hledání. Více viz [help,](https://help.abra.eu/) kap. Panel pro fulltextové hledání.
- 27. Jiný typ funkčního tlačítka. Více viz [help,](https://help.abra.eu/) kap. Funkční tlačítka.
- 28. Variantní formulář Tlačítko VIII v pravé horní části indikuje, že se jedná o variantní vstupní formulář. Více viz [help,](https://help.abra.eu/) kap. Variantní vstupní formuláře - obecně.
- 29. Stavový řádek Lišta s možností zobrazit si informace o aktuálně přihlášeném uživateli, firmě, spojení na databázi atd. a dále s informací o svátcích. Více viz [help](https://help.abra.eu/), kap. Hlavní okno aplikace.
- 30. Barevné rozlišení Barevný pruh umožňující rozlišení v případě provozu více spojení či více systémů ABRA Gen. Více viz [help](https://help.abra.eu/), kap. Hlavní okno aplikace.

Tlačítko  $\equiv v$  pravé horní části okna vyvolá hlavní menu. Pomocí možností ve volbě Agendy si můžete otevírat další agendy, zavírat agendy či se přepínat mezi současně otevřenými. Možnosti ve volbě Nastavení plochy a Ostatní nastavení slouží k přizpůsobení vzhledu programu dle požadavků a

nastavení zobrazení některých prvků. Ve volbě Funkce pak naleznete všechny funkce dostupné v dané agendě a její aktuálně zobrazené záložce. Pod hlavním menu je panel nástrojů pro rychlé vyvolání vybraných často se opakujících úloh. V levé části okna je panel otevřených agend pro zobrazení ikon současně otevřených agend. Kliknutím na vybranou ikonu se můžete mezi nimi přepínat (jedna z dalších možností, jak přepínat mezi otevřenými agendami). V pravé části okna je panel funkčních tlačítek pro spouštění vybraných funkcí (jedna z dalších možností, jak vyvolat některé vybrané funkce v daném místě programu). Uprostřed okna je pracovní plocha hlavního okna aplikace, v níž je zobrazena jedna z otevřených agend - tzv. aktuálně otevřená agenda.

<span id="page-11-0"></span>Dále viz [help.](https://help.abra.eu/) Kap.: Hlavní okno aplikace

## 5.2 KLÁVESOVÉ ZKRATKY

Informační systémy ABRA lze ovládat pohodlně i z klávesnice. Uživatel se tak nemusí zdržovat hledáním kurzoru, nemusí opouštět klávesnici.

### Seznam vybraných nejzákladnějších klávesových zkratek:

- F1 Nápověda
- F2 Nový (nový záznam)
- Shift+F2 Nový... (nový záznam s nabídkou dalších možností k výběru (nemusí být všude k dispozici))
- F3 Detail (přepnutí na záložku Detail z jiných záložek, příp. ze záložky Detail zpět na záložku Seznam)
- F4 Opravit (opravit záznam/záznamy)
- Shift+F4 Opravit... (opravit záznam/záznamy s nabídkou dalších možností k výběru (nemusí být všude k dispozici))
- F5 Tisk, Export
- Shift+F5 Tisk, export... (tisk, export s nabídkou možností k výběru)
- F7 Najít doklad
- F8 Vymazat (vymazat záznam)
- F9 Zkopírovat (zkopírovat záznam)
- \* F11 Občerstvit
- F12 Velký číselník (otevřít agendu z "malého" číselníku, vyvolaného jako výběrový)
- Alt +F11 Nastavit filtr (filtrovat)
- Ctrl+F11 Zrušit filtr
- Shift+Alt+F11 Filtrovat... (filtrování číselníku s nabídkou možností k výběru (nemusí být všude k dispozici))
- Insert Označit
- Delete Odznačit
- Ctrl+A Označit vše
- Shift+Ctrl+A Odznačit vše

Dále viz [help.](https://help.abra.eu/) Kap.: Standardizované funkce, jejich klávesové zkratky a obecný popis

Systém ABRA Gen dále používá klávesové zkratky pomocí klávesy levý Alt - tzv. horké klávesy. Po stisku této klávesy v kombinaci (současně) s podtrženým písmenem se pak vyvolá daná akce (např. systém se přepne na danou záložku, kurzor se posune na danou položku atd.). Např. pokud stisknete Alt+O, zobrazí se záložka Osoby:

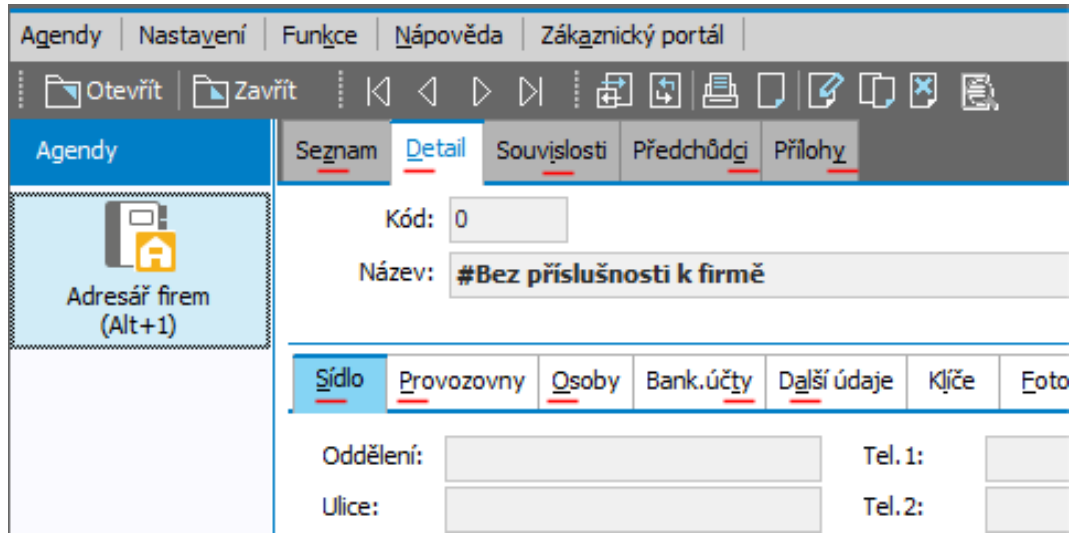

Příklad zobrazení horkých kláves

V závislosti na nastavení operačního systému se podtržené klávesy mohou objevovat až po stisku Alt. Dále viz [help,](https://help.abra.eu/) kap. Výkladový slovník, hot keys.

## <span id="page-13-0"></span>6 TYPY AGEND

Agendy mohou být dokladové, číselníkové příp. jiného typu, např. typu průvodce. Podle toho, jakého jsou typu, se může lišit jejich základní vzhled. Většina agend však obsahuje dvě a více záložek. Obsah aktuální záložky je zobrazen v pracovní ploše hlavního okna aplikace, zobrazení jiné záložky vyvoláte např. kliknutím myší na danou záložku.

## 6.1 DOKLADOVÉ AGENDY

Dokladové agendy slouží typicky pro evidenci dokladů (např. faktur vydaných).

Dokladové agendy mají záložku Omezení, kde si můžete zadat omezující podmínky pro doklady, které chcete v dané agendě zobrazit (zatržením vybraných nabízených podmínek a zadáním omezujících hodnot pro ně; nezadané podmínky znamenají bez omezení, resp. omezení jen podle přístupových práv). Dále umožňuje nastavit třídění (podle něj budou vybrané záznamy setříděny) pomocí tlačítka Třídění ve spodní části záložky Omezení. Kombinace zadaných omezujících podmínek vč. třídění si zde můžete i uložit jako definice omezení pro rychlé budoucí použití. Po stisku funkce Získat záznamy program vrátí seznam dokladů, které danému omezení vyhovují. Dále viz [help.](https://help.abra.eu/) Kap.: Záložka Omezení - obecně

Seznam dokladů uvidíte v záložce Seznam, kde je dále dostupná řada funkcí, které lze v dané agendě, resp. s danými doklady provádět. Např. vystavení nového dokladu, oprava vybraného apod. Seznam zobrazovaných sloupců a jejich vzhled je uživatelsky modifikovatelný. Detailní informace o dokladu, na němž stojí v seznamu kurzor, uvidíte v záložce Detail. Kromě těchto záložek může mít agenda ještě řadu dalších. Funkce dostupné na každé záložce, viz např. hlavní menu, volba Funkce. Pokud chcete vidět v seznamu jiné doklady, tj. doklady dle jiného omezení, vraťte se na záložku Omezení, zadejte jiné podmínky a znovu vyvolejte funkci Získat záznamy. Pokud chcete obnovit seznam zobrazených záznamů, vyvolejte funkci Občerstvit.

Ve většině dokladových agend je dále k dispozici pomocná záložka Začínáme pro "zpřítulnění" systému zejména začínajícím uživatelům. Zobrazuje stručné informace o dané agendě a jejích možnostech a rovnou z ní lze agendu i částečně ovládat. Uživatel se tedy může bez náročného a zdlouhavého studia dokumentace rychle seznámit s tím, co daná agenda zhruba řeší a může v ní začít vystavovat doklady, aniž by zbytečně tápal v ovládání. Záložku lze skrýt nebo si nastavit její přeskakování. Více viz [help](https://help.abra.eu/), kap. Záložka Začínáme - obecně.

Některé záložky obsahují další vnořené záložky, tzv. subzáložky. Např. v dokladových agendách jsou v rámci záložky Detail k dispozici minimálně subzáložky Hlavička (pro zadávání a zobrazení hlavičky dokladu) a Obsah (pro zadávání a zobrazení řádků dokladu).

## 6.2 ČÍSELNÍKOVÉ AGENDY

Číselníkové agendy nemají záložku Omezení.

Seznam všech záznamů uvidíte rovnou v záložce Seznam, kde je dále dostupná řada funkcí, které lze v dané agendě, resp. s danými záznamy provádět. Mj. např. vystavení nového záznamu. Detailní informace o záznamu, na němž stojí v seznamu kurzor, uvidíte v záložce Detail. Kromě těchto záložek může mít agenda ještě řadu dalších. Funkce dostupné na každé záložce, viz např. hlavní menu, volba Funkce. Pokud chcete obnovit seznam zobrazených záznamů, vyvolejte funkci Občerstvit.

### **POZNÁMKA**

Význam číselníků typicky spočívá v tom, že z nich vybíráme nějaké záznamy, např. hodnoty do číselníkových položek apod. Proto nemají záložku Omezení, jelikož to není účelné, naopak praktičtější je, aby byl číselník načten z databáze celý. V číselnících ABRA zobrazuje např. adresář firem, adresář osob, seznam skladů, skladových karet, seznam středisek, zakázek a mnoho dalších údajů.

## 6.3 OSTATNÍ AGENDY

Ostatní agendy pak obsahují typicky okno průvodce.

Průvodce je agenda, kde se jednotlivé záložky (říkáme jim kroky průvodce) zobrazují jedna za druhou. Pro pohyb průvodcem slouží funkční tlačítka ve spodní části obrazovky. Tlačítka << První, < Zpět, Dále atd.).

# 7 JAK PRACOVAT S ČÍSELNÍKOVÝMI AGENDAMI

Abyste mohli začít v systému pracovat (tj. vystavovat doklady), musíte mít provedenu základní implementaci systému . Tj. zadané údaje o vaší firmě a naplněné základní číselníky, které budete potřebovat nebo které jsou pro vystavení dokladů nutné.

- Pokud si systém jen zkoušíte a zvolili jste instalaci demonstrační verze, je toto již provedeno v rámci demonstračních dat a můžete rovnou zkusit vystavovat doklady, zadat si firmu do adresáře apod.
- Pokud začínáte na ostro a zvolili jste instalaci se startovacími daty, je většina provedena v rámci startovacích dat, stačí je jen doplnit dle konkrétních údajů. K tomu slouží Průvodce nastavením systému, viz [výše.](#page-5-0)
- Pokud máte instalaci bez dat (tj. začínáte a zvolili jste ostrou instalaci bez nahrání startovacích dat), pak musíte nejdříve provést základní implementaci systému, abyste mohli pracovat!!! Tj. zadání údajů o firmě a naplnění základních číselníků. K tomu nejlépe použijte Průvodce nastavením firmy.

Práci s číselníkovými agendami si demonstrujeme nejdříve na adresáři firem. (V informačním systému ABRA je většina agend stejně konstruována, liší se pouze údaje podle [jednotlivých](#page-13-0) typů, viz výše, přičemž styl práce je ve všech obdobný. Díky tomu se v systému rychle zorientujete).

Otevřete si agendu Adresář firem (modul Adresář→záložka Adresář→agenda Adresář firem ). Agenda Adresář firem vypadá takto:

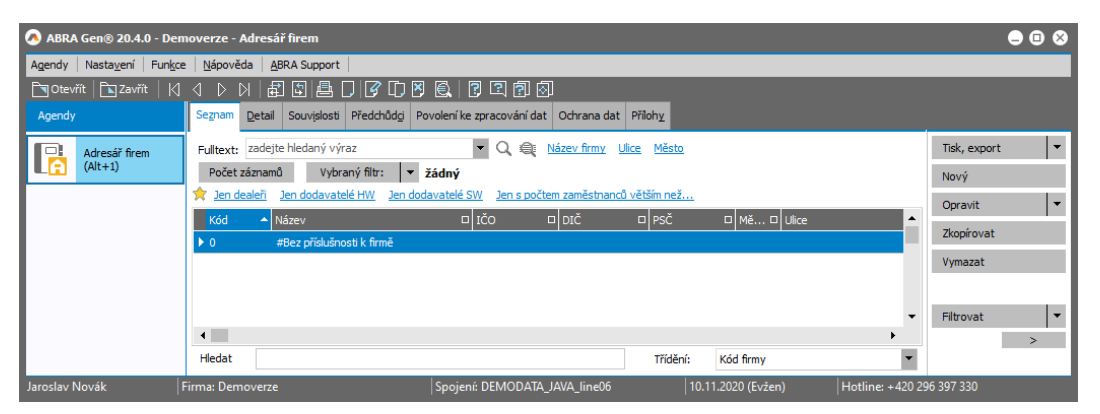

Pokud nemáte nahraná demodata a pokud jste ještě žádnou firmu nezadávali, je v adresáři pouze jedna předvyplněná firma s názvem #Bez příslušnosti k firmě.

V levé části vidíme ikony spuštěných agend (v tomto případě jen jedna) , uprostřed seznam dosud vložených firem (v tomto případě jen jedna), v horní části menu a toolbar a v pravé části mnoho tlačítek (jedna z možností spouštění funkcí) . Více viz výše, Prac. [plocha](#page-9-0) ABRA Gen . Popíšeme si funkčnost některých vybraných funkcí zde v adresáři (obecný význam vybraných funkcí resp. jejich [klávesových](#page-11-0) [zkratek](#page-11-0) viz výše):

- Tlačítko Tisk, Export (kl. zkratka F5, Shift+F5) umožňuje vytisknout seznam podle předdefinovaných sestav, uložit do souboru, poslat e-mailem či vyexportovat do souboru.
- Tlačítkem Nový (kl. zkratka F2) přidáme novou firmu do adresáře.
- Tlačítkem Opravit (F4) opravujeme stávající záznamy.
- Tlačítkem Zkopírovat (F9) jednoduše kopírujeme záznamy v adresáři. Tuto funkci využijete především v agendách jako jsou faktury přijaté, vydané, objednávky přijaté, vydané apod. a to tak, že již existující záznam zkopírujete, změníte některé záznamy (firmu, řadu dokladů,..) a uložíte.
- Tlačítko Vymazat (F8) slouží k vymazání záznamů.
- Tlačítko Filtrovat (Alt+F11) použijeme v případě, že potřebujeme hledat firmy s omezením na určité hodnoty
- Tlačítko Občerstvit (F11) zaktualizuje seznam. Používá se např. při práci více uživatelů.

Vytvoření nové firmy - Vytvoříme si novou firmu v adresáři stisknutím tlačítka Nový (F2). V případě vytvoření nového záznamu (nebo i opravování stávajícího záznamu) program přeskočí ze záložky Seznam do záložky Detail . Zde zadáme kód a název firmy (kód se předvyplňuje, způsob předvyplňování lze změnit), IČO a DIČ a vyplníme požadované údaje na jednotlivých subzáložkách:

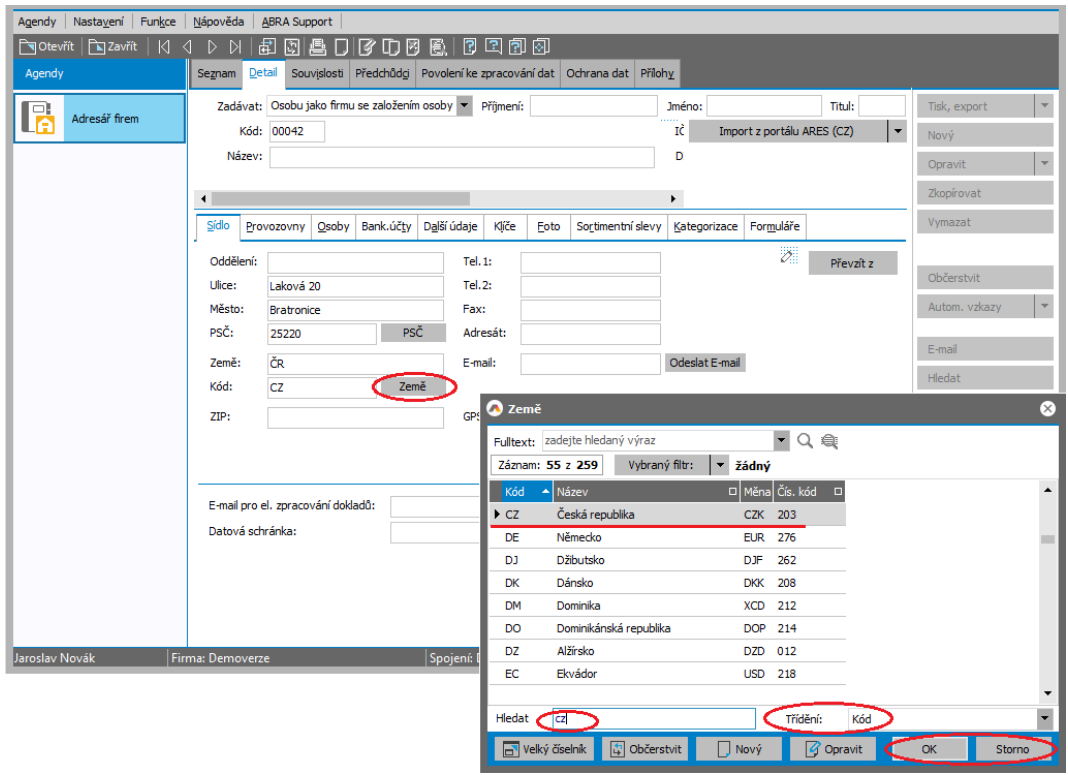

### **POZNÁMKA**

Na záložce Provozovny můžete nastavit provozovny dané firmy (má-li jich více). Je zde možné zadat, zda je adresa provozovny korespondenční, zda se u ni má sledovat kredit a zda má svůj přiřazený sklad apod. Záložka Bankovní účty slouží k zadání bankovních účtů u firem v adresáři. Přidání bankovních účtů provedeme pomocí tlačítka Přidat. Zadáme název banky, číslo účtu, spec.symbol, SWIFT kód a zem, ve které je daná banka. V dolní části můžeme jednotlivým bankovním účtům přiřadit přesnou adresu sídla banky a příslušné kontakty. Záložka Další údaje slouží k zadání dalších údajů k dané firmě. Do záložky Foto lze zadat fotografii, logo, či mapku sídla firmy apod. Více viz [help,](https://help.abra.eu/) kap. Adresář firem - záložka Detail.

Záložka Další údaje slouží např. k zadání údajů, které budou následně přebírány a předvyplněny na hlavičku jednotlivých dokladů jako např. faktur, pokud je do nich vybrána daná firma. "Třída" slouží pro zadání dealerské třídy k firmě, sleva bude po nastavení uplatněna na dokladech. Zatržítko "Sledovat kredit" použijte v případě, že chcete hlídat maximální možnou výši pohledávek, jejíž hodnotu vyplňte do kolonky kredit. Dále v této záložce nastavujete globální nastavení délky splatnosti, výše sankce v případě neuhrazení do splatnosti. Je možné přiřadit k firmě sklad, ceník, způsob úhrady, www stránky,

Kód země, v níž je daná firma registrována k DPH aj. Lze také vyplnit, zda a ve kterém je firma registrována rejstříku. Při zaškrtnutí volby "Předvyplňovat typ slevy" a nastavení konkrétní slevy (Dealerské, Kusové) se bude při vytváření dokladů předvyplňovat na hlavičku Vámi zadané přednastavení. Pro první seznámení se jimi nemusíme zabývat, lze je doplnit kdykoliv později.

Po zanesení všech informací firmu uložte stisknutím tlačítka Uložit. Program se automaticky vrátí na záložku Seznam , kde je nově zadaná firma zobrazena. Kdykoliv po uložení je možné zobrazit informace o jednotlivých firmách kliknutím na záložku Detail.

## 8 JAK PRACOVAT S DOKLADOVÝMI AGENDAMI

Práci s dokladovými agendami si demonstrujeme na vystavení faktury vydané. Otevřete si agendu Faktury vydané (modul Prodej→záložka Zálohy a faktury→agenda Faktury vydané).

Agenda Faktury vydané je dokladová agenda. Systém je po instalaci nastaven tak, že se nejdříve otevře záložka Začínáme (viz výše). Zde si můžete přečíst popis této agendy a pak kliknutím na odkaz "Vystavit novou fakturu" vystavit rovnou odtud novou. (Jiná možnost je přepnout se na záložku Omezení nebo rovnou na záložku Seznam a vyvolat funkci Nový záznam (kl. zkratka F2)).

Otevře se nová faktura vydaná na subzáložce Hlavička, kde je nutné zadat hlavičkové údaje (řada je  $\frac{1}{2}$ již předvyplněných). Všimněte si, že u některých položek je tlačítko  $\blacktriangledown$  v závislosti na verzi systému a na nastavení vzhledu. Je to tlačítko, na které když kliknete, můžete hodnotu položky vybrat pohodlně z nabídky. Hodnoty se vybírají buď z nějaké omezené množiny hodnot daných výrobcem (tzv. combobox), nebo z nějakého číselníku (tzv. číselníkové položky). Demonstrujeme na položce Firma. Položka Firma je číselníková položka (hodnoty se vybírají z číselníku).

Po kliknutí na zmíněné tlačítko se otevře číselník - v tomto případě Adresář firem. V číselníku vidíme i námi zadanou firmu:

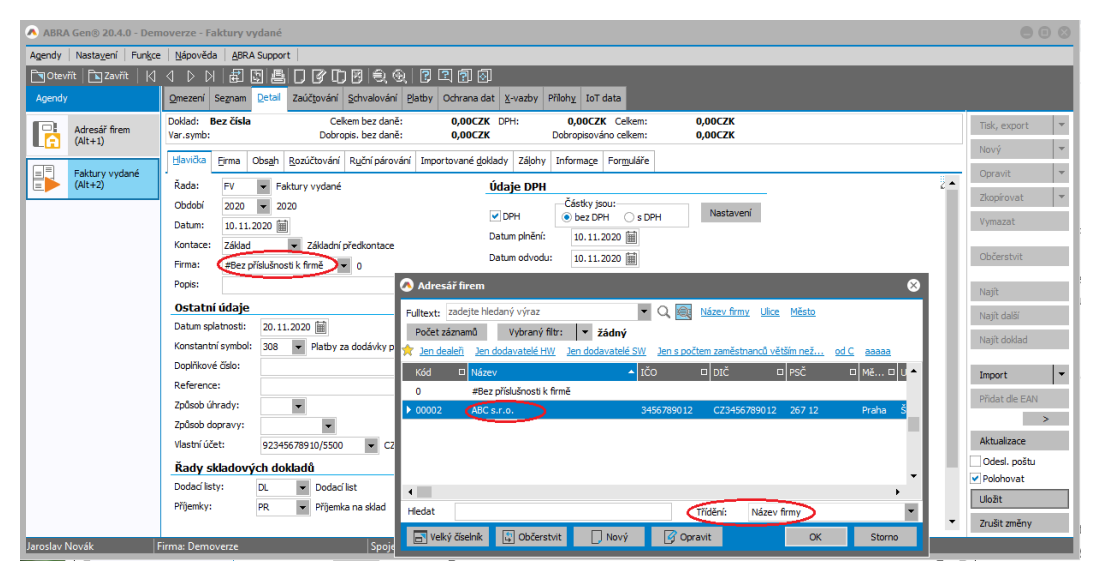

Výběr firmy z adresáře

Pokud zjistíte, že firma, pro kterou vystavujete fakturu, ve vašem adresáři firem zatím není, jednoduše kliknete na tlačítko Nový (uprostřed dole) nebo stisknete F2 - tím se dostanete do agendy Adresář firem, kde si firmu zadáte dle předchozího návodu. Po uložení nově zadané firmy do adresáře se tato firma rovnou objeví na hlavičce faktury vydané. Všimněte si, že některé položky, jako např. datum splatnosti, nastavení slev, způsob úhrady a další na hlavičce faktury se mění a to podle vámi zadaného přednastavení pro danou firmu na záložce Detail.

### T I P

Pro rychlý výběr dat z číselníků lze také využít tzv. "našeptávač". Hodnotu lze zadat zapsáním z klávesnice a výběrem některého z "našeptaných" dat. Uživatel tak nemusí v ideálním případě daný číselník vůbec otevírat. Dále viz [help](https://help.abra.eu/). Kap.: Našeptávač - obecně

Na subzáložce Firma je možno zkontrolovat základní údaje k vybrané firmě, příp. zadat i konkrétní osobu.

Subzáložka Obsah slouží k zadání jednotlivých položek faktury (řádků). Přidání provedeme pomocí tlačítka Přidat nebo jednoduše šipkou dolů po zadání předchozího řádku. V řádku jako první položku nejdříve zvolíme Typ řádku (ten mj. ovlivňuje, jaké další položky se budou v daném řádku zadávat). Možnosti u faktury vydané:

- Řádek typu "0" Do tohoto řádku lze pouze psát
- Řádek typu "1" Do tohoto řádku lze zapsat text s částkou.
- Řádek typu "2" Tento řádek slouží pro zadání textu s počtem a částkou.
- Řádek typu "3" Tento řádek se nazývá také skladový. U tohoto typu řádku musíme vybrat Sklad, ze kterého budeme vydávat, konkrétní skladovou kartu, počet vydávaných položek, jednotku (zda se jedná o jednotlivé kusy, či balení). Dále je nutno zadat jednotkovou cenu, za kterou chceme prodat. Systém automaticky spočítá celkovou cenu. Zadáme DPH, DPH index a středisko. Je také možné zadat zakázku a obchodní případ, projekt a další nepovinné položky. V horní části je možné upravit zaokrouhlování.

Po zadání řádků můžeme fakturu uložit.

#### **POZNÁMKA**

Pokud jsme do faktury zadali i nějaký skladový řádek, bude automaticky spolu s fakturou vytvářet i dodací list. Aby se tak mohlo stát, je třeba mít v hlavičce faktury v položce "Řady skladových dokladů" zadanou řadu dodacích listů, v níž se daný dodací list má vystavit (pokud máte jen jednu řadu typu Dodací listy, pak se tato předvyplní sama automaticky). Pokud zde řadu dod. listů zadanou nemáte, systém si její vyplnění před uložením faktury vyžádá.

Faktura je jedním z dokladů, o němž se účtuje a po uložení se automaticky promítne do účetnictví (jak se zaúčtuje a jaké účty se použijí, závisí na zvolené účetní předkontaci v hlavičce faktury). Promítne se buď rovnou do účetního deníku nebo zatím jen do účetních žádostí a to dle nastavení pro danou řadu dokladů (výchozí nastavení je do žádostí) . Viz modul Účetnictví→záložka Účetnictví→agenda Účetní žádosti resp. Účetní deník.

V agendě účetních žádostí se shromažďují požadavky na zaúčtování do účetního deníku. Je zde možno si záznamy překontrolovat (např. účetním) před definitivním zaúčtováním do deníku. V účetních agendách je možné opravovat pouze údaje týkající se samotného zaúčtování (např. účet), není možné opravovat údaje plynoucí z účtovaného dokladu (tj. např. částku). Pokud takovou opravu potřebujeme provést, musíme tak učinit přímo opravou zdrojového dokladu, tj. např. faktury (díky tomu se nemůže stát, že by si údaje na zdrojovém dokladu a jeho účetním zápisu neodpovídaly). Zdrojový doklad můžeme zobrazit přímo z účetních agend stiskem tlačítka "Zdrojový doklad" (F6). Po stisku se účetní agenda překryje

agendou příslušného dokladu a zobrazí požadovaný doklad. Všimněte si malé šipky na ikoně (vlevo v panelu otevřených agend), ta znázorňuje překrývání agend. Tento doklad dle potřeby upravíme a agendu zavřeme. Systém se tak vrátí do agendy účetních žádostí, kde můžeme pokračovat v práci, např. označit všechny položky a stisknout "Zaúčtovat". Položky se zaúčtují do účetního deníku.

Zaúčtování dané faktury si ale lze prohlédnout přímo z agendy faktur v záložce Zaúčtování. Případně lze rovnou odtud vyvolat např. agendu účetních žádostí stiskem tlačítka "Účetnictví" (F6) a provést případné úpravy v účetních údajích (např. změnit účet) či zaúčtovat záznam do účetnictví.

# ZÁVĚR

Základní práci se systémem ABRA Gen jsme si vysvětlili, podrobnější informace naleznete v dalších kapitolách nápovědy.

## T I P

Pokud jste začátečník a chcete se rychle a efektivně více seznámit se způsobem práce v ABRA Gen , významem a použitím základních agend, pak použijte ABRA Tutoriál. Můžete si pomocí něj i prakticky ověřit, zda jste danou problematiku zvládli. Další tipy viz [help,](https://help.abra.eu/) kap. Kde mám začít.